## DESC⊿RTES<sup>®</sup> MacroPoint

## INTOUCH GPS INTEGRATION

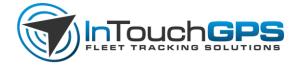

Updated May 9th, 2018 | www.Carrier.MacroPointConnect.com/Technical-Documentation

## **HOW TO CONNECT**

To move forward with InTouch GPS integration, we will need you to configure your RSS feed.

- 1. Sign into the InTouch portal.
- 2. Click on the settings tab.

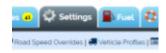

3. Click Account on the far left.

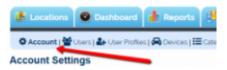

- 4. There will be a setting for RSS feeds configure this to your liking, sharing the location data of the vehicles you use with the connection. If you have RSS configuration questions, please speak with your InTouch representative.
- 5. When you have your feed configured as you desire, please copy and paste the URL address of your portal. Example: https://YourCompanyName.intouchgps.com.
- 6. Once you have this URL address, please send it to your Descartes MacroPoint Activations Consultant. If one has not yet been assigned to you, please email this information to the Descartes MacroPoint Activations Team at MPActivations@descartes.com.

## **NOTES**

When requesting an API Key or user credentials to be provided for use with Descartes MacroPoint, please ensure that the credentials have administrative permissions/API access.